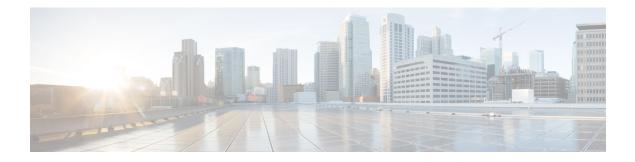

# What is Smart Licensing?

Smart Licensing is a cloud-based, flexible software licensing model that enables you to activate and manage Cisco software licenses across their organization. Smart Licensing solution allows you to easily track the status of your license and software usage trends. Cisco Smart Licensing establishes a pool of licenses or entitlements that can be used across the entire organization in a flexible and automated manner. Smart Licensing helps simplify four core functions:

- **Purchase**—Creates a Smart Account (and optionally, your Virtual Account). Licenses are added to your Smart Account and are immediately available for use.
- Install—Register your product with your Smart Account using an account-based Registration Token. Thereafter, the entire process is automatic. Product Activation Keys (PAKs) and license files are no longer needed.
- Management—Make changes to license consumption by updating your configuration; any license change is automatically reflected in your Smart Account. You can share licenses in your Virtual Account through the license pooling option. License pools (logical grouping of licenses) can reflect your organization structure. Smart Licensing solution also offers Cisco Smart Software Manager, a centralized portal that enables you to manage all your Cisco software licenses from one centralized website.
- Visibility and Asset Management—Cisco Smart Software Manager (CSSM) portal offers an integrated view of the licenses you own and have deployed. You can use this data to make better purchase decisions, based on your consumption.
- What is Flexible Consumption Model?, on page 2
- Software Innovation Access, on page 5
- How Does Smart Licensing Work?, on page 8
- What is Cisco Smart Software Manager?, on page 10
- YANG Data Models for Smart Licensing, on page 12
- Configuring Smart Licensing, on page 13
- Registering and Activating Your Router, on page 19
- Specific License Reservation, on page 25
- Configuring Specific License Reservation, on page 26
- To cancel, verify, remove, and return SLR, on page 28
- Configuration Examples for SLR, on page 29
- Verifying the Smart Licensing Configuration, on page 37

# What is Flexible Consumption Model?

#### **Table 1: Feature History Table**

| Feature Name                                                                                   | Release Information | Feature Description                                                                                                    |
|------------------------------------------------------------------------------------------------|---------------------|----------------------------------------------------------------------------------------------------|
| Support for Flexible Consumption<br>Model on N540-6Z18G-SYS-A/D                                | Release 7.9.1       | Support for Flexible Consumption<br>Model (FCM) is now extended to<br>the following Cisco NCS 540<br>variant:<br>• N540-6Z18G-SYS-A/D                                                                                                    |
| Support for Flexible Consumption<br>Model on<br>• N540X-4Z14G2Q-SYS-A<br>• N540X-4Z14G2Q-SYS-D | Release 7.4.1       | Support for Flexible Consumption<br>Model (FCM) is now extended to<br>the following Cisco NCS 540<br>variants:<br>• N540X-4Z14G2Q-SYS-A<br>• N540X-4Z14G2Q-SYS-D                                                                                                    |
| Essential and Advantage smart<br>licenses in a combined entitlement                            | Release 7.4.1       | With this release, the Advanced<br>licenses are now referred to as the<br>Advantage licenses, without<br>essential entitlement.Also, a new license model –<br>Advantage with Essentials, has<br>been introduced that contains both<br>Essential and Advantage licenses<br>as a combined entitlement in a<br>single PID. This simplifies the<br>license procurement and<br>management effort by eliminating<br>the need to procure separate PIDs<br>for Essential and Advantage<br>licenses. |

The following NCS 540 PIDs are supported:

- N540-ACC-SYS
- N540X-ACC-SYS
- N540-24Z8Q2C-SYS
- N540-24Z8Q2C-M

The Flexible Consumption Model (FCM) provides the capability and flexibility to purchase software capacity as needed. FCM delivers the following:

• Pay-as-you-grow-Enables you to lower initial costs and add more capacity over time.

- Simplify operations—FCM delivers the carrier-class IOS-XR software feature set with two software suites, Essentials and Advantage, that simplifies license management.
- Utilize capital efficiently—License pooling enables an efficient way to share licenses across the network.

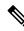

Note FCM is enabled by default for Cisco IOS XR Release 7.1.2 and later.

The types of licenses in this model are:

- Essential Licenses are the base licenses that are required by every active port for its operation. An example of Essential License is ESS-AC-10G-RTU-1.
- Advantage (earlier known as Advanced licenses) without essential licenses, are the licenses that are required on top of Essential Licenses for ports that use advanced features like L3VPN. An example of an advantage license is ADV-AC-10G-RTU-1.
- Advantage with Essential combination licenses are the licenses that are packaged together as a combined entitlement. Example of an advantage license with essentials is ADN-AC-10G-RTU-1.
- Tracking licenses, for example N540-16-TRK.

To enable Flexible Consumption model licensing on routers running Cisco IOS XR Releases 7.1.1 and earlier:

Router(config)# license smart flexible-consumption enable
Router(config)# commit

To verify the Flexible Consumption Model configuration:

Device# show running-config license smart flexible-consumption enable

The following tables provide information about FCM licenses for NCS 540 routers:

#### Table 2: Flexible Consumption Licensing Model Usage Pattern

| Flexible Consumption Model Licenses                                                                                                    | Consumption Pattern                                                                                                    |
|----------------------------------------------------------------------------------------------------|----------------------------------------------------------------------------------------------------|
| Essential Licenses:<br>• ESS-AC-10G-RTU-1                                                                                                 | License consumption checks are performed on the chassis.                                                                                              |
| Advantage Licenses:<br>• ADV-AC-10G-RTU-1                                                                                                 |                                                                                                    |
| Hardware Tracking Licenses that support the chassis:<br>• N540-24Z8Q2C-TRK<br>• N540X-24Z8Q2C-TRK<br>• N540_24Q8L2DD_TRK<br>• N540-16-TRK | Licensing consumption is checked on every chassis.<br>For example, the N540-24Z8Q2C-TRK license is<br>tracked on the chassis that has this line card. |

| License Product ID | License Entitlement                  | License Description                                               |
|--------------------|--------------------------------------|-------------------------------------------------------------------|
| ADN-AC-10G-RTU-1   | 1 ESS RTU Tag + 1 ADV RTU<br>Tag     | Access Advantage with Essentials<br>SW RTU v1.0 10G               |
| ADN-AC-10G-SIA-3   | 1 ESS SIA 3 Tag + 1 ADV SIA 3<br>Tag | Access Advantage with Essentials<br>SIA 10G 3-5 year term         |
| ADN-AC-10G-SIA-5   | 1 ESS SIA 3 Tag + 1 ADV SIA 3<br>Tag | Access Advantage with Essentials<br>SIA 10G 5-10 year term        |
| ADN-AC-10G-SIA-ST  | 1 ESS SIA 3 Tag + 1 ADV SIA 3<br>Tag | Access Advantage with Essentials<br>SIA 10G 1-35 month term       |
| ESS-ADN-AC-10G-RT  | 1 ADV RTU Tag                        | Access Essentials to Advantage<br>Upgrade RTU per 10G             |
| ESS-ADN-AC-10G-SST | 1 ADV SIA 3 Tag                      | Access Essentials to Advantage<br>Upgrade SIA 10G 5-10 yrs        |
| ESS-ADN-AC-10G-S3  | 1 ADV SIA 3 Tag                      | Access Essentials to Advantage<br>Upgrade SIA 10G 1-35 month term |
| ESS-ADN-AC-10G-S5  | 1 ADV SIA 3 Tag                      | Access Essentials to Advantage<br>Upgrade SIA 10G 3-5 yrs         |

#### Table 3: Advantage with Essential Licenses

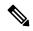

**Note** L3VPN requires the following licenses:

- ESS-AC-10G-RTU-1 license if less than (or equal to) 8 VRF tables are configured. It is also applicable for the VRF-lite implementation.
- ADV-AC-10G-RTU-1 license if more than 8 VRF tables are configured. It is also applicable for the VRF-lite implementation.

# **Software Innovation Access**

#### **Table 4: Feature History Table**

|                                                 | Release Information | Feature Description                                                                                                    |
|-------------------------------------------------|---------------------|----------------------------------------------------------------------------------------------------|
| Software Innovation Access (SIA)<br>Entitlement | Release 7.3.1       | SIA license grants you access to the<br>latest software upgrades which<br>contain new features, bug fixes, and<br>security enhancements for devices<br>on your network. Also, it enables<br>the consumption of Advantage and<br>Essential Right-to-Use (RTU)<br>licenses on your device, and allows<br>portability of these RTU licenses<br>from one device to another. |

#### **Overview**

Software Innovation Access (SIA) subscription, a type of FCM licensing, provides access to the latest software upgrades and features for your network. SIA licenses enable the consumption of Right-to-Use (RTU) licenses for your devices to access software innovation and avail support for your devices throughout the term of subscription.

The benefits of SIA subscription are:

- Access to software innovation: SIA subscription provides access to continuous software upgrades which contain latest features, security enhancements, and bug fixes for all your devices at a network level.
- **Pooling of licenses**: SIA subscription enables Right-to-Use (RTU) licenses to be shared across your FCM network from a common license pool through the virtual account.
- **Protects your investment**: SIA subscription enables the portability of perpetual RTU licenses purchased for your current device to a next-generation router when you expand or upgrade your network.

The initial term of a SIA subscription is for a term of three years. You can renew the subscription by contacting your Cisco account representative. An equal number of SIA licenses and corresponding RTU licenses are required to enjoy the benefits, and ensure that your network is in compliance. There are two types of SIA licenses available:

- : To utilize Advantage RTU licenses, you need Advantage SIA licenses.
- : Essential SIA licenses are required to utilise Essential RTU on your device.

If your device is in a state of SIA Out-of-Compliance (OOC) the benefits cease.

#### SIA Out-of-compliance (OOC) state

When your device is in a SIA Out-of-compliance state, support for major software version upgrades in your network devices are restricted. However, you can continue to perform minor updates, SMU installations, and RPM installations, and continue to utilize the RTU licenses without support for porting.

A device can get into a SIA Out-of-compliance (OOC) state in the following instances:

- The SIA License EVAL period of 90 days has expired.
- The number of SIA licenses consumed has exceeded the number of SIA licenses purchased. This can
  also occur when the RTU licenses consumed is higher than the number of SIA licenses purchased.
- The term of the SIA license has expired and you haven't renewed the subscription.
- The license authorization status is:
  - Not Authorized: The license authorization code installed doesn't contain sufficient counts for the request. This can occur when you attempt to use more licenses than the licenses available in your Virtual Account.
  - Authorization expired: The device hasn't been able to connect to CSSM for an extended period, due to which the authorization status couldn't be verified.

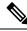

**Note** The CSSM smart license hierarchy applies to the Right-to-Use (RTU) license only. Therefore, if there is an insufficient RTU 100G license, CSSM can convert the RTU 400G license into four RTU 100G licenses. This is not applicable for SIA license.

In order to bring your device to In-Compliance state, perform one of the following steps:

- Register your device with CSSM if the SIA license EVAL period has expired.
- If the SIA license has expired or the number of SIA licenses consumed is more than the number of SIA licenses purchased, contact your Cisco Account Representative to purchase or renew the required licenses.
- If the authorization code has insufficient counts for the request, generate the code with sufficient counts.
- If the authorization has expired, connect the device with CSSM.

When the device enters an OOC state, a grace period of 90 days (cumulative of all the previous occurences) begins. During this period, SIA license benefits can still be availed. The system attempts to renew the authorization period by connecting with the CSSM during the grace period, or even after the grace period has expired. If an attempt isn't successful, it remains in an OOC state. If the attempt is successful, a new authorization period begins and the device is In-Compliance.

# Verification

To verify the device compliance status, use the **show license platform summary** command:

#### **Examples**

#### **Status: In-Compliance**

Router# show license platform summary Fri Feb 19 15:47:37.107 UTC Collection: LAST: Fri Feb 19 2021 15:46:43 UTC NEXT: Fri Feb 19 2021 15:47:43 UTC Reporting: LAST: Fri Feb 19 2021 15:46:43 UTC NEXT: Fri Feb 19 2021 15:47:43 UTC SIA Status: In Compliance Feature/Area Entitlement

Count Last Next

| FCM                | N540X-6Z18G-SYS-A Base Hardware Tracking PID           | 1         | 0       |         |
|--------------------|--------------------------------------------------------|-----------|---------|---------|
| Status: Out-o      | of-Compliance (Grace Period Remaining)                 |           |         |         |
| Router# <b>sho</b> | w license platform summary                             |           |         |         |
| Fri Feb 19 1       | L8:15:00.515 UTC                                       |           |         |         |
| Collection:        | LAST: Fri Feb 19 2021 18:14:48 UTC                     |           |         |         |
|                    | NEXT: Fri Feb 19 2021 18:15:48 UTC                     |           |         |         |
| Reporting:         | LAST: Fri Feb 19 2021 18:14:48 UTC                     |           |         |         |
|                    | NEXT: Fri Feb 19 2021 18:15:48 UTC                     |           |         |         |
| **********         | **************************************                 | * * * * * | ******  | * * * * |
| SIA Status:        | Out of Compliance (Remaining Grace Period: 89 days, 23 | 3 hou:    | rs)     |         |
|                    | SIA license(s) status is Not Authorized.               |           |         |         |
|                    | SW Upgrade will still be allowed as SIA Grace Period   | is re     | emainir | ng      |
| **********         | * * * * * * * * * * * * * * * * * * * *                | * * * * * | ******  | * * * * |
|                    |                                                        | Coi       | int     |         |
| Feature/Area       | a Entitlement                                          | Last      | Next    |         |
|                    |                                                        |           |         |         |
| FCM                | NCS 540 Core & Agg Netw SW&Autom Ess 1.0 Perp RTU (    | 7         | 0       |         |
| FCM                | NCS 540 Core & Agg Netw SW&Autom Adv 1.0 Perp RTU (    | 7         | 0       |         |
| FCM                | Access Essentials SIA per 10G                          | 7         | 0       |         |
| FCM                | Access Advanced SIA per 10G                            | 7         | 0       |         |
|                    |                                                        |           |         |         |

Status: Out-of-Compliance (Grace Period expired and upgrades are blocked)

| Feature/Area | Entitlement                                       |    | Next |
|--------------|---------------------------------------------------|----|------|
|              |                                                   |    | ==== |
| FCM          | NCS 540 Core & Agg Netw SW&Autom Ess 1.0 Perp RTU | (7 | 0    |
| FCM          | NCS 540 Core & Agg Netw SW&Autom Adv 1.0 Perp RTU | (7 | 0    |
| FCM          | Access Essentials SIA per 10G                     | 7  | 0    |
| FCM          | Access Advanced SIA per 10G                       | 7  | 0    |

Count

# How Does Smart Licensing Work?

#### **Table 5: Feature History Table**

| Feature Name            | Release Information | Feature Description                                                                                                    |
|-------------------------|---------------------|----------------------------------------------------------------------------------------------------|
| Smart Transport Support | Release 7.4.1       | <ul> <li>You can now use Smart transport<br/>to communicate with CSSM. Smart<br/>transport is a transport method<br/>where a Smart Licensing (JSON)<br/>message is contained within an<br/>HTTPs message, and exchanged<br/>between a product instance and<br/>CSSM, to communicate. The<br/>following Smart transport<br/>configuration options are available:</li> <li>Smart transport: In this<br/>method, a product instance<br/>uses a specific Smart transport<br/>licensing server URL. This<br/>must be configured exactly as<br/>shown in the workflow<br/>section.</li> <li>Smart transport through an<br/>HTTPs proxy: In this method,<br/>a product instance uses a<br/>proxy server to communicate<br/>with the licensing server, and<br/>eventually, CSSM.</li> </ul> |

Figure 1: Smart Licensing - Workflow

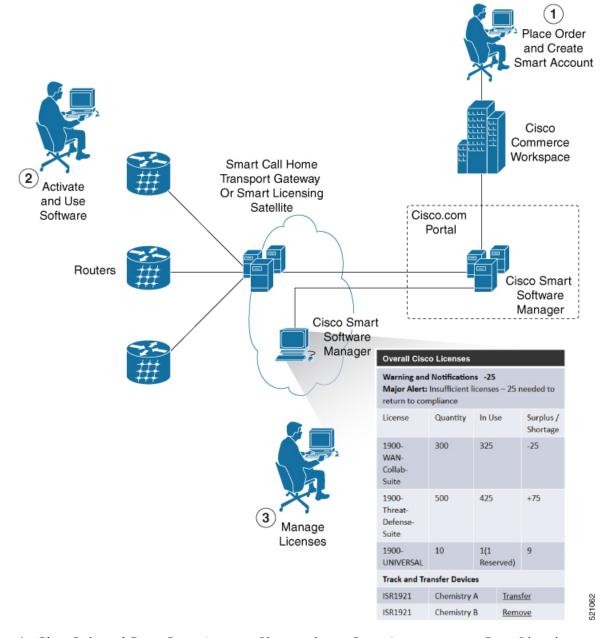

- 1. Place Order and Create Smart Account—You must have a Smart Account to set up Smart Licensing.
  - a. Go to https://software.cisco.com/.
  - **b.** Under the Administration section, click Get a Smart Account or Request Access to an Existing Smart Account.
  - c. Verify or enter your Cisco.com profile details to complete creating a Smart Account.
- 2. Activate and Use Software—Register your product. For more information, see the *Registering your Router* section. You can use either of the following options to communicate with the CSSM:

- Smart Transport—The Smart Transport method is a transport method where a Smart Licensing (JSON) message is contained within a HTTPs message, and exchanged between a product instance and CSSM to communicate. The following Smart transport configuration options are available.
  - Smart Transport: In this method, a product instance uses a specific Smart transport licensing server URL. This must be configured exactly as shown in the workflow section.
  - Smart transport through an HTTPs proxy: In this method, a product instance uses a proxy server to communicate with the licensing server, and eventually, CSSM.
- Smart Call Home—The Smart Call Home feature is automatically configured. Smart Call Home is
  used by Smart Licensing as a medium for communication with the CSSM. You can use this feature
  to page a network support engineer, email a Network Operations Center, or use Cisco Smart Call
  Home services to generate a case with the Technical Assistance Center. The Call Home feature can
  deliver alert messages containing information about diagnostics and environmental faults and events.
  For more information on Smart Call Home feature, see the Smart Call Home Deployment Guide.
- Smart Licensing CSSM On-Prem—The Smart licensing on-premise option provides an on-premises
  collector that can be used to consolidate and manage Smart license usage, as well as facilitate
  communications back to the CSSM at Cisco.com.
- 3. Manage Licenses—You can manage and view reports about your overall license usage in the Smart Software Manager portal.

# What is Cisco Smart Software Manager?

Cisco Smart Software Manager enables you to manage all of your Cisco Smart software licenses from one centralized website. With Cisco Smart Software Manager, you organize and view your licenses in groups called virtual accounts (collections of licenses and product instances). The Cisco Smart Software Manager allows you to:

- · Create, manage, or view virtual accounts
- Create and manage Product Instance Registration Tokens
- · Transfer licenses between virtual accounts or view licenses
- Transfer, remove, or view product instances
- · Run reports against your virtual accounts
- · Modify your email notification settings
- View overall account information

To access the Cisco Smart Software Manager:

- Go to https://software.cisco.com.
- Under the License section, click Smart Software Licensing.

# **Smart Licensing Deployment Options**

The following illustration shows the various options available for deploying Smart Licensing:

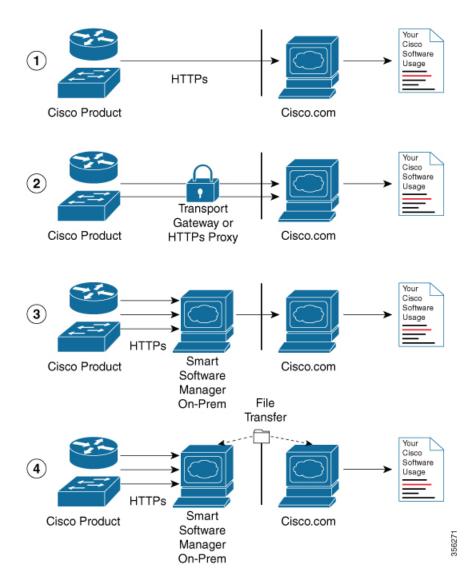

Figure 2: Smart Licensing Deployment Options

- 1. Direct cloud access—In this method, Cisco products send usage information directly over the internet to CSSM on http://www.cisco.com; no additional components are needed for deployment.
- 2. Direct cloud access through an HTTPs proxy—In direct cloud access through an HTTPs proxy deployment method, Cisco products send usage information over the internet through a proxy server—either a Smart Call Home Transport Gateway or off-the-shelf Proxy (such as Apache) to CSSM on http://www.cisco.com.
- **3.** Mediated access through an on-premises collector-connected—In mediated access through an on-premises collector-connected deployment method, Cisco products send usage information to a locally connected collector, which acts as a local license authority. Periodically, the information is exchanged to keep the databases in synchronization.

4. Mediated access through an on-premises collector-disconnected—In the mediated access through an on-premises collector-disconnected deployment method, Cisco products send usage information to a local disconnected collector, which acts as a local license authority. Exchange of human-readable information is performed occasionally (once a month) to keep the databases in synchronization.

Options 1 and 2 provide easy deployment options, whereas options 3 and 4 provide secure environment deployment options.

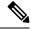

Note

Smart Software On-Premise provides support for options 3 and 4.

The communication between Cisco devices and CSSM is facilitated by the Smart Call Home software.

# YANG Data Models for Smart Licensing

YANG is a data modeling language that helps to create configurations, retrieve operational data and execute actions. The router acts on the data definition when these operations are requested using NETCONF RPCs. The data model handles the following types of requirements on the routers for smart licensing functionality:

| Data                                                                                                    | Data Model                                                                                                    | CLI Commands                                                                                                    |
|----------------------------------------------------------------------------------------------------|----------------------------------------------------------------------------------------------------|----------------------------------------------------------------------------------------------------|
| <b>Configuration data:</b> a set of writable data that is required to configure smart licensing on the router. | Native data model:<br>Cisco-IOS-XR-smart-license-cfg.yang                                                                                                    | <ul> <li>license smart reservation</li> <li>[no] license smart reservation</li> <li>license smart<br/>flexible-consumption enable</li> <li>[no] license smart<br/>flexible-consumption enable</li> </ul> |
| <b>Operational state data:</b> a set of data that the system obtains at run time.                              | Common data model:<br>cisco-smart-license.yang<br>Native data model:<br>Cisco-IOS-XR-smart-<br>license-platform-oper.yang<br>Cisco-IOS-XR-infra-<br>-smartlicense-oper.yang | <ul> <li>show license platform<br/>summary</li> <li>show license platform detail</li> <li>show license [all   summary  <br/>usage   udi]</li> </ul>                                                      |

L

| Data                                                                                                   | Data Model                                                | CLI Commands                                                                                                    |
|----------------------------------------------------------------------------------------------------|-----------------------------------------------------------|----------------------------------------------------------------------------------------------------|
| Actions: a set of NETCONF<br>actions that support robust<br>networkwide configuration<br>transactions. | Native data model:<br>Cisco-IOS-XR-smart-license-act.yang | <ul> <li>license smart register id token</li> <li>license smart deregister</li> <li>license smart renew id</li> <li>license smart renew auth</li> <li>license smart reservation<br/>request local</li> <li>license smart reservation<br/>cancel local</li> <li>license smart reservation<br/>install file <file path=""></file></li> <li>license smart reservation<br/>return local</li> <li>license smart reservation<br/>return authorization file <file<br>path&gt;</file<br></li> <li>license smart url <url></url></li> <li>license smart proxy hostname<br/><hostname ip=""></hostname></li> <li>license smart proxy port<br/><port></port></li> </ul> |

You can access the data models from the Github repository. To learn more about the data models and put them to use, see the *Programmability Configuration Guide for Cisco NCS 540 Series Routers*.

# **Configuring Smart Licensing**

### **Prerequisites for Configuring Smart Licensing**

Ensure that you have completed the following activities on Cisco Smart Software Manager:

- Set up a Cisco Smart Account. For more information, see the *How Smart Licensing Works* section in this document.
- Set up Virtual Account or accounts. For more information, see the *Virtual Accounts* section in the Smart Software Manager Help.
- Create user roles in the Users tab in the Manage Smart Account page. Provide the appropriate user access rights.
- Accept the Smart Software Licensing Agreement on Cisco Smart Software Manager to register your router.
- Have a layer 3 connection set up on your router.

• Configure a valid DNS and proper time on the router to connect CSSM or CSSM On-Prem.

# **Setting up the Router for Smart Licensing**

| Activity                           | Communication Connection Options                                           |                                                                      |                                                                    |
|------------------------------------|----------------------------------------------------------------------------|----------------------------------------------------------------------|--------------------------------------------------------------------|
| Step 1—Configure<br>Communications | See the <i>Configuring a</i><br><i>Direct Cloud Connection</i><br>section. | See the Configuring a<br>Connection through a<br>HTTP Proxy section. | See the <i>Connecting to</i><br><i>CSSM On-Premise</i><br>section. |
| Step 2—Register and<br>Activate    | See the <i>Registering and Activating your Router</i> section.             |                                                                      |                                                                    |
| Step 3—Verify the Configuration    | See the Verifying your Smart Licensing Configuration section.              |                                                                      |                                                                    |

# **Configuring a Communications Connection Between the Router and Cisco Smart Software Manager**

### **Configuring a Direct Cloud Connection**

In this deployment option, the **configure call-home profile** is configured by default. Use the **show call-home profile all** command to check the profile status.

Call Home service provides email-based and web-based notification of critical system events to Cisco Smart Software Manager.

To configure and enable Call Home service:

#### Procedure

|        | Command or Action                        | Purpose                              |
|--------|------------------------------------------|--------------------------------------|
| Step 1 | configure terminal                       | Enters global configuration mode.    |
|        | Example:                                 |                                      |
|        | Router# configure terminal               |                                      |
| Step 2 | call-home                                | Enters Call Home configuration mode. |
|        | Example:                                 |                                      |
|        | Router(config)# call-home                |                                      |
| Step 3 | service active                           | Activates Call Home service.         |
|        | Example:                                 |                                      |
|        | Router(config-call-home)# service active |                                      |

|         | Command or Action                                                                                                    | Purpose                                                                                                    |  |  |
|---------|----------------------------------------------------------------------------------------------------|----------------------------------------------------------------------------------------------------|--|--|
| Step 4  | <pre>contact-email-addr email-address Example: Router(config-call-home)# contact-email-addr username@example.com</pre>                                                    | Assigns the provided email address. You can<br>enter up to 200 characters in email address<br>format.<br>Note Spaces are not allowed in the<br>email address. |  |  |
| Step 5  | <pre>profile CiscoTAC-1 Example: Router(config-call-home)# profile CiscoTAC-1</pre>                                                                                       | Enables the CiscoTAC-1 profile to be used<br>with the Call Home service. By default, the<br>CiscoTAC-1 profile is disabled.                                   |  |  |
| Step 6  | <pre>destination transport-method http Example: Router(config-call-home-profile)# destination transport-method http</pre>                                                 | Enables the Call Home service through an HTTP connection.                                                                                                    |  |  |
| Step 7  | destination address http url<br>Example:<br>Router(config-call-home-profile)#<br>destination address http<br>https://tcols.cisco.com/its/service/cdde/services/IDEService | Connects the router to the Cisco Smart<br>Software Manager.                                                                                                   |  |  |
| Step 8  | <pre>active Example: Router(config-call-home-profile)# active</pre>                                                                                                    | Enables the destination profile.                                                                                                    |  |  |
| Step 9  | no destination transport-method email<br>Example:<br>Router(config-call-home-profile)# no<br>destination transport-method email                                           | Disables the email option for the Call Home service.                                                                                                    |  |  |
| Step 10 | <pre>commit Example: Router(config-call-home-profile)# commit</pre>                                                                                                    | Commits the configuration.                                                                                                    |  |  |
| Step 11 | exit<br>Example:<br>Router(config-call-home-profile)# exit                                                                                                    | Exits the Call Home destination profile<br>configuration mode and returns to the Call<br>Home configuration mode.                                             |  |  |
| Step 12 | <pre>exit Example: Router(config-call-home)# exit Router(config)#</pre>                                                                                                   | Exits the Call Home configuration mode and returns to the global configuration mode.                                                                          |  |  |

### **Configuring a Connection Through an HTTP Proxy**

The Call Home service can be configured through an HTTPs proxy server.

#### Procedure

|        | Command or Action                                                           | Purpose                                                                         |  |  |  |
|--------|-----------------------------------------------------------------------------|---------------------------------------------------------------------------------|--|--|--|
| Step 1 | configure terminal                                                          | Enters global configuration mode.                                               |  |  |  |
|        | Example:                                                                    |                                                                                 |  |  |  |
|        | Router# configure terminal                                                  |                                                                                 |  |  |  |
| Step 2 | call-home                                                                   | Enters Call Home configuration mode.                                            |  |  |  |
|        | Example:                                                                    |                                                                                 |  |  |  |
|        | Router(config)# call-home                                                   |                                                                                 |  |  |  |
| Step 3 | service active                                                              | Enables the Call Home feature.                                                  |  |  |  |
|        | Example:                                                                    |                                                                                 |  |  |  |
|        | Router(config-call-home)# service active                                    |                                                                                 |  |  |  |
| Step 4 | contact-email-address email-address                                         | Configures the default email address.                                           |  |  |  |
|        | Example:                                                                    |                                                                                 |  |  |  |
|        | Router(config-call-home)#                                                   |                                                                                 |  |  |  |
|        | contact-email-addr<br>sch-smart-licensing@cisco.com                         |                                                                                 |  |  |  |
| Step 5 | http-proxy proxy-address port port-number                                   | Provides the proxy server information to the                                    |  |  |  |
|        | Example:                                                                    | Call Home service.                                                              |  |  |  |
|        | Router(config-call-home)# http-proxy<br>198.51.100.10 port 3128             |                                                                                 |  |  |  |
| Step 6 | profile CiscoTAC-1                                                          | Enables the CiscoTAC-1 profile to be used                                       |  |  |  |
|        | Example:                                                                    | with the Call Home service. By default, the CiscoTAC-1 profile is disabled.     |  |  |  |
|        | Router(config-call-home)# profile<br>CiscoTAC-1                             | eiseorae-i pione is disabled.                                                   |  |  |  |
| Step 7 | no destination transport-method email                                       | Disables the email option for the Call Home                                     |  |  |  |
|        | Example:                                                                    | service.                                                                        |  |  |  |
|        | Router(config-call-home-profile)# no<br>destination transport-method email  |                                                                                 |  |  |  |
| Step 8 | exit                                                                        | Exits the Call Home destination profile                                         |  |  |  |
|        | Example:                                                                    | configuration mode and returns to the Call<br>Home configuration mode.          |  |  |  |
|        | <pre>Router(config-call-home-profile)# exit Router(config-call-home)#</pre> | frome comiguration mode.                                                        |  |  |  |
| Step 9 | profile profile-name                                                        | Enters the Call Home destination profile                                        |  |  |  |
|        | Example:                                                                    | configuration mode for the specified destination profile name. If the specified |  |  |  |
|        | Router(config-call-home)# profile test1                                     | destination profile does not exist, it is created                               |  |  |  |

|         | Command or Action                                                                                                    | Purpose                                                              |  |  |  |
|---------|----------------------------------------------------------------------------------------------------|----------------------------------------------------------------------|--|--|--|
| Step 10 | reporting smart-licensing-data                                                                                               | Enables data sharing with the Call Home                              |  |  |  |
|         | Example:                                                                                                    | service through the configured transport method, in this case, HTTP. |  |  |  |
|         | Router(config-call-home-profile)#<br>reporting smart-licensing-data                                                          | method, in this case, riffr.                                         |  |  |  |
| Step 11 | destination transport-method http                                                                                            | Enables the HTTP message transport method                            |  |  |  |
|         | Example:                                                                                                    |                                                                      |  |  |  |
|         | Router(config-call-home-profile)#<br>destination transport-method http                                                       |                                                                      |  |  |  |
| Step 12 | destination address http url                                                                                                 | Connects the router to the Cisco Smart                               |  |  |  |
|         | Example:                                                                                                    | Software Manager.                                                    |  |  |  |
|         | Router(config-call-home-profile)#<br>destination address http<br>https://tools.ciso.cam/its/service/code/services/IDEService |                                                                      |  |  |  |
| Step 13 | active                                                                                                    | Enables the destination profile.                                     |  |  |  |
|         | Example:                                                                                                    |                                                                      |  |  |  |
|         | Router(config-call-home-profile)# active                                                                                     |                                                                      |  |  |  |
| Step 14 | exit                                                                                                    | Exits the Call Home destination profile                              |  |  |  |
|         | Example:                                                                                                    | configuration mode and returns to the Call                           |  |  |  |
|         | Router(config-call-home-profile)# exit                                                                                       | Home configuration mode.                                             |  |  |  |
| Step 15 | exit                                                                                                    | Exits the Call Home configuration mode and                           |  |  |  |
|         | Example:                                                                                                    | returns to the global configuration mode.                            |  |  |  |
|         | <pre>Router(config-call-home)# exit Router(config)#</pre>                                                                    |                                                                      |  |  |  |
| Step 16 | commit                                                                                                    | Commits the configuration.                                           |  |  |  |
|         | Example:                                                                                                    |                                                                      |  |  |  |
|         | Router(config)# commit                                                                                                    |                                                                      |  |  |  |

# **Connecting to CSSM On-Premise**

This section describes how to configure the Call Home service for on-premise smart software through connected or disconnected mode.

#### Procedure

|        | Command or Action          | Purpose                           |
|--------|----------------------------|-----------------------------------|
| Step 1 | configure terminal         | Enters global configuration mode. |
|        | Example:                   |                                   |
|        | Router# configure terminal |                                   |

|        | Command or Action                                                                                                    | Purpose                                                                                                    |
|--------|----------------------------------------------------------------------------------------------------|----------------------------------------------------------------------------------------------------|
| Step 2 | call-home                                                                                                    | Enters Call Home configuration mode.                                                                                                    |
|        | Example:                                                                                                    |                                                                                                    |
|        | Router(config)# call-home                                                                                                    |                                                                                                    |
| Step 3 | profile profile-name                                                                                                    | Enters the Call Home destination profile                                                                                                   |
|        | Example:                                                                                                    | configuration mode for the specified destination profile name. If the specified                                                            |
|        | Router(config-call-home)# profile test1                                                                                                   | destination profile does not exist, it is created                                                                                          |
| Step 4 | reporting smart-licensing-data                                                                                                    | Enables data sharing with the Call Home                                                                                                    |
|        | Example:                                                                                                    | service through the configured transport method, in this case, HTTP.                                                                       |
|        | Router(config-call-home-profile)#<br>reporting smart-licensing-data                                                                       |                                                                                                    |
| Step 5 | destination transport-method http                                                                                                    | Enables the HTTP message transport method                                                                                                  |
|        | Example:                                                                                                    |                                                                                                    |
|        | Router(config-call-home-profile)#<br>destination transport-method http                                                                    |                                                                                                    |
| Step 6 | destination address http url                                                                                                    | Configures the destination URL (CSSM) to                                                                                                   |
|        | Example:                                                                                                    | which Call Home messages are sent.                                                                                                    |
|        | Router(config-call-home-profile)#<br>destination address http<br>http://209.165.201.15/harsportgateway/services/DeviceRepestHardler       | Note Ensure the IP address or the fully<br>qualified domain name (FQDN)<br>in the destination URL matches<br>the IP address or the FQDN as |
|        | Or<br>Router(config-call-home-profile)#<br>destination address http<br>https://209.165.201.15/Transatusteray/services/teviceRegestFandler | configured for the <b>Host Name</b><br>on the CSSM On-Prem.                                                                                |
| Step 7 | no destination address http url                                                                                                    | Removes the default destination address.                                                                                                   |
|        | Example:                                                                                                    |                                                                                                    |
|        | Router(config-call-home-profile)# no<br>destination address http<br>https://tools.cisco.com/its/service/obbe/services/DDEService          |                                                                                                    |
| Step 8 | destination preferred-msg-format {long-text<br>  short-text   xml}                                                                        | (Optional) Configures a preferred message format. The default message format is XML.                                                       |
|        | Example:                                                                                                    |                                                                                                    |
|        | Router(config-call-home-profile)#<br>destination preferred-msg-format xml                                                                 |                                                                                                    |
| Step 9 | active                                                                                                    | Enables the destination profile.                                                                                                    |
|        | Example:                                                                                                    |                                                                                                    |
|        | Router(config-call-home-profile)# active                                                                                                  |                                                                                                    |

|         | Command or Action                                                                                                    | Purpose                                                                                                    |  |  |  |  |
|---------|----------------------------------------------------------------------------------------------------|----------------------------------------------------------------------------------------------------|--|--|--|--|
| Step 10 | <pre>exit Example: Router(config-call-home-profile)# exit</pre>                                                                 | Exits the Call Home destination profile<br>configuration mode and returns to the Call<br>Home configuration mode.                                                                                                    |  |  |  |  |
| Step 11 | <pre>exit Example: Router(config-call-home)# exit Router(config)#</pre>                                                         | Exits the Call Home configuration mode a returns to the global configuration mode.                                                                                                    |  |  |  |  |
| Step 12 | <b>http client source-interface</b> <i>ip-version</i><br><i>interface-type interface-number</i>                                 | Configures a source interface for the HTTP client.                                                                                                    |  |  |  |  |
|         | Example:<br>Router(config) # http client<br>source-interface ipv4 Vlan100                                                       | <b>Note</b> This command is mandatory for a VRF interface.                                                                                                    |  |  |  |  |
| Step 13 | <pre>crypto ca trustpool policy crl optional<br/>Example:<br/>Router(config)# crypto ca trustpool<br/>policy crl optional</pre> | (Optional) Bypasses the Certificate Revocation<br>Lists (CRLs) check and establishes the<br>connection. By default, the CRLs check is<br>mandatory while establishing a TLS<br>connection. We recommend this step when th<br>smart licensing-enabled router is within a<br>network and can rely on the License server to<br>check the certificate status without retrieving<br>and caching each CRL for every peer. |  |  |  |  |
| Step 14 | <pre>commit Example: Router(config)# commit</pre>                                                                               | Commits the configuration.                                                                                                    |  |  |  |  |
| Step 15 | end<br>Example:<br>Router(config)# end                                                                                          | Returns to the global configuration mode.                                                                                                    |  |  |  |  |

### Installing CSSM On-Premise

For information on installation instructions, see the Smart Software Manager On-Prem Installation Guide.

# **Registering and Activating Your Router**

Product registration securely associates a device with the Smart Account and the Virtual Account of your choice. It also establishes trust between the end product and the CSSM. Tokens are used to register a product with the appropriate Virtual Account on CSSM Cloud (on Cisco.com) or CSSM On-Premise.

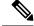

Note

- When the router is in an unregistered state, the licenses are in EVAL (evaluation) mode. Evaluation period will last for 90 days.
- A Registration Token:
  - Can be either used once or reused multiple times. You can set a limit to the number of times a token can be reused when you create the token.
  - Can be created and revoked at any time.
  - Expires after a period of time (default is 30 days; minimum is one day; maximum is 365 days)
- A Registration Token is not:
  - Product specific: The same Registration Token can be used on different product types.
  - A license, key, or PAK.
  - Stored on the Cisco device and they are not persistent.
  - Required after the product is registered. Token expiration has no effect on previously registered products; it simply means that token can no longer be used to register a new product.

# **Generating a New Token from CSSM**

#### Procedure

| Step 1 | If you choose the direct cloud access deployment option, log in to CSSM from https://software.cisco.com/#.                                      |
|--------|----------------------------------------------------------------------------------------------------|
|        | If you chose the mediated access deployment option, log in to CSSM On-Prem from <i>https://<on-prem-ip-address>:8443</on-prem-ip-address></i> . |
| Step 2 | Select the <b>Inventory</b> tab.                                                                                                    |
| Step 3 | From the Virtual Account drop-down list, choose the virtual account to which you want to register your product.                                 |

- **Step 4** Select the **General** tab.
- Step 5 Click New Token.

L

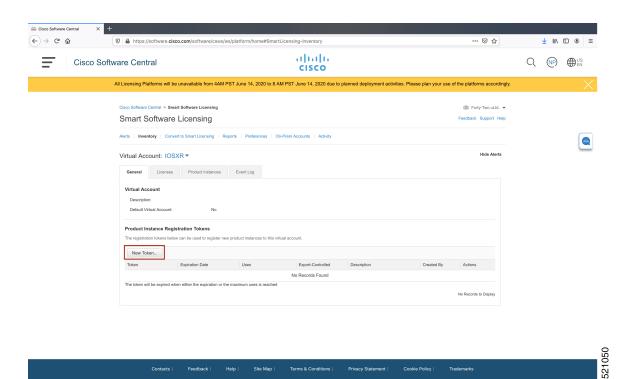

The Create Registration Token window is displayed.

**Step 6** In the **Description** field, enter the token description.

In the Expire After field, enter the number of days the token must be active. The default value is 30 days.

In the **Max. Number of Uses** field, enter the maximum number of uses allowed after which the token expires.

Select the **Allow export-controlled functionality on the products registered with this token** checkbox to ensure Cisco compliance with US and country-specific export policies and guidelines. For more information, see https://www.cisco.com/c/en/us/about/legal/global-export-trade.html.

| Cisco Software Central X | +                                                                                             |                                                                                                    |                                                                             |          |  |
|--------------------------|-----------------------------------------------------------------------------------------------|----------------------------------------------------------------------------------------------------|-----------------------------------------------------------------------------|----------|--|
| → C' û                   | C 🏠 🔍 C https://software.cisco.com/software/csws/ws/platform/home#SmartLicensing-Inventory    |                                                                                                    | ⊠ ☆                                                                         | ⊻ ∥\ 🖸 🍭 |  |
| Cisco So                 | oftware Central                                                                               | ululu<br>cisco                                                                                                    |                                                                             |          |  |
|                          | All Licensing Platforms will be unavailable from 4A                                           | M PST June 14, 2020 to 8 AM PST June 14, 2020 due to planned deployment activities. P                                                                                                    | lease plan your use of the platforms accordingly.                           |          |  |
|                          | Cisco Software Central > Smart Software Licensing                                             |                                                                                                    | tflir Forty-Two uLtd. 👻                                                     |          |  |
|                          | Smart Software Licensing                                                                      |                                                                                                    | Feedback Support Help                                                       |          |  |
|                          | Alerts   Inventory   Convert to Smart Licensing                                               | Report<br>Create Registration Token                                                                                                    | @ ×                                                                         |          |  |
|                          | Virtual Account: IOSXR -                                                                      | This will create a token that is used to register product instances, so that they can use license<br>the Smart Licensing configuration for your products and enter the token, to register them with | s from this virtual account. Once it's created, go to this virtual account. |          |  |
|                          | General Licenses Product Instances                                                            | Virtual Account: IOSXR Description : Description                                                                                                    |                                                                             |          |  |
|                          | Virtual Account                                                                               | * Expire After: 30 Days                                                                                                    |                                                                             |          |  |
|                          | Description:                                                                                  | Between 1 - 365, 30 days recommended                                                                                                    | _                                                                           |          |  |
|                          | Default Virtual Account: No                                                                   | Max. Number of Uses:                                                                                                    | _                                                                           |          |  |
|                          | Product Instance Registration Tokens<br>The registration tokens below can be used to register | The token will be expired when either the expiration or th Allow export-controlled functionality on the products registered with this token  mew pr                                                 | e maximum uses is reached                                                   |          |  |
|                          | New Token                                                                                     |                                                                                                    | Create Token Cancel                                                         |          |  |
|                          | Token Expiration Date                                                                         | Uses Export-Controlled Description                                                                                                    | Created By Actions                                                          |          |  |
|                          | The token will be expired when either the expiration of                                       | No Records Found                                                                                                    |                                                                             |          |  |
|                          |                                                                                               |                                                                                                    | No Records to Display                                                       |          |  |
|                          |                                                                                               |                                                                                                    |                                                                             |          |  |
|                          |                                                                                               |                                                                                                    |                                                                             |          |  |
|                          |                                                                                               |                                                                                                    |                                                                             |          |  |
|                          |                                                                                               |                                                                                                    |                                                                             |          |  |
|                          |                                                                                               |                                                                                                    |                                                                             |          |  |
|                          |                                                                                               |                                                                                                    |                                                                             |          |  |

#### Click Create Token.

**Step 7** After the token is created, select and copy the token to a text file.

| 🗰 Cisco Software Central | × +                             |                                                                                              |                                    |                      |                                |                            |   |        |
|--------------------------|---------------------------------|----------------------------------------------------------------------------------------------|------------------------------------|----------------------|--------------------------------|----------------------------|---|--------|
| ←) → ⊂' ŵ                |                                 | co.com/software/csws/ws/platform/home#Sr                                                     | nartLicensing-Inventory            |                      |                                | … ⊠ ☆                      | 2 |        |
| Cisco                    | Cisco Software Central          |                                                                                              |                                    | alialia<br>cisco     |                                |                            | Q | NP HUS |
|                          | All Licensing Platforms will be | e unavailable from 4AM PST June 14, 2020 to                                                  | 8 AM PST June 14, 2020 due to plan | ned deployment activ | ities. Please plan your use of | the platforms accordingly. |   | ×      |
|                          | Cisco Software Central > Sma    | art Software Licensing                                                                       |                                    |                      |                                | 🛍 Forty-Two uLtd. 👻        |   |        |
|                          | Smart Software                  | Licensing                                                                                    |                                    |                      |                                | Feedback Support Help      |   |        |
|                          | Alerts   Inventory   Conve      | ert to Smart Licensing   Reports   Preferences                                               | On-Prem Accounts   Activity        |                      |                                |                            |   |        |
|                          | Virtual Account: IOSXR -        |                                                                                              |                                    |                      |                                | Hide Alerts                |   |        |
|                          | General Licenses                | Product Instances Event Log                                                                  |                                    |                      |                                |                            |   |        |
|                          | Virtual Account                 |                                                                                              |                                    |                      |                                |                            |   |        |
|                          | Description:                    |                                                                                              |                                    |                      |                                |                            |   |        |
|                          | Default Virtual Account:        | No                                                                                           |                                    |                      |                                |                            |   |        |
|                          | Product Instance Regis          | stration Tokens                                                                              |                                    |                      |                                |                            |   |        |
|                          | The registration tokens below   | w can be used to register new product instances to th                                        | is virtual account.                |                      |                                |                            |   |        |
|                          | New Token                       |                                                                                              |                                    |                      |                                |                            |   |        |
|                          | Token                           | Expiration Date Uses                                                                         | Export-Controlled                  | Description          | Created By                     | Actions                    |   |        |
|                          |                                 | 2020-Jul-12 16:28:57 (in 30 0 of 10<br>nen either the expiration or the maximum uses is read | Allowed                            |                      | neparaka                       | Actions -                  |   |        |
|                          | The local will be explicit will |                                                                                              | 190                                |                      |                                | Showing 1 Record           |   |        |
|                          |                                 |                                                                                              |                                    |                      |                                |                            |   |        |

Contacts | Feedback | Help | Site Map | Terms & Conditions | Privacy Statement | Cookie Policy | Trademarks

| 📅 Cisco Software Central 🛛 🗙 🕂 |                                                                                                    |                                 |                                |                                |                       |                                               |                   |
|--------------------------------|----------------------------------------------------------------------------------------------------|---------------------------------|--------------------------------|--------------------------------|-----------------------|-----------------------------------------------|-------------------|
| ← → ♂ ☆                        | C &                                                                                                    |                                 |                                |                                | ··· 🛛 🏠               | ⊻ ∥\ 🖸 🍭 ≡                                    |                   |
| Cisco Softw                    | Cisco Software Central                                                                                              |                                 |                                |                                |                       |                                               | Q (NP) (HUS<br>En |
|                                | All Licensing Platforms will be unavailable                                                                         | from 4AM PST June 14, 2020 to 8 | AM PST June 14, 2020 due to pl | anned deployment activities. P | lease plan your use o | of the platforms accordingly.                 |                   |
|                                | Cisco Software Central > Smart Software Lic<br>Smart Software Licensi<br>Aleris   Inventory   Convert to Smart Lico | ng                              | On-Prem Accounts   Activity    |                                |                       | E Forty-Two ul.td. •<br>Feedback Support Help |                   |
|                                | Virtual Account: IOSXR -                                                                                            |                                 |                                |                                |                       | Hide Alerts                                   |                   |
| E10TQ1Nz<br>YUFBb2pyt          | Virtual Account<br>Description:<br>Default Virtual Account:                                                         | 5                               | efnual account.                |                                |                       |                                               |                   |
|                                | VTdVT.JbOTAVTI3NS P 2020-Jul-12                                                                                     | Uses<br>16:28:57 (in 30 0 of 10 | Export-Controlled<br>Allowed   | Description                    | Created By            | Actions +                                     |                   |
|                                | The toten will be express when either the er                                                                        |                                 |                                |                                | (19g)ati diva         | Showing 1 Record                              |                   |
|                                | Contacts   Feedba                                                                                                   | ck   Help   Site Map            | Terms & Conditions             | Privacy Statement   Co         | okie Policy   Ti      | rademarks                                     |                   |
|                                |                                                                                                    |                                 |                                |                                |                       |                                               |                   |

You need this token to register your router.

#### What to do next

See the Registering Your Device With the Token section.

# **Registering Your Device With the Token**

#### Procedure

|        | Command or Action                                                                                                    | Purpose                                                                                                    |
|--------|----------------------------------------------------------------------------------------------------|----------------------------------------------------------------------------------------------------|
| Step 1 | license smart register idtoken <i>token-ID</i><br>Example:<br>license smart register idtoken<br>\$T14UytnWB2FESIck&veUV#G5abrZUFDaIFW3/Ra%OPbIRMc20%3D%OA | Registers Smart Licensing on the router using<br>the registration token created in the CSSM. On<br>successful registration, the product instance is<br>created in the CSSM virtual account and its<br>license usage is displayed on the CSSM. |

#### Example

#### **Register Device Using YANG Data Model**

As an alternative to the CLI command, the Cisco-IOS-XR-smart-license-act YANG data model can also be used to register your device with CSSM On-prem server. The following example shows the NETCONF RPC request:

521053

```
<rpc xmlns="urn:ietf:params:xml:ns:netconf:base:1.0" message-id="101">
    <register-id-token xmlns="http://cisco.com/ns/yang/Cisco-IOS-XR-smart-license-act">
        <id-token>$Tl4UytrNXBzbEs1ck8veUtWaG5abnZJOFdDa1FwbVRa%0Ab1RMbz0%3D%0A</id-token>
        </register-id-token>
    </register-id-token>
    </rpc>
```

### **Renewing Your Smart Licensing Registration**

Your registration is automatically renewed every six months. To find the status of the license, use the **license smart renew auth** command.

As long as the license is in an 'Authorized' or 'Out-of-compliance' (OOC) state, the authorization period is renewed. Grace period starts when an authorization period expires. During the grace period or when the grace period is in the 'Expired' state, the system continues to try to renew the authorization period. If a retry is successful, a new authorization period starts.

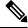

Note

If the smart license renewal fails, then the product instance goes to an unidentified state and starts consuming the evaluation period.

#### Before you begin

Ensure that the following conditions are met to renew your smart license:

- Smart licensing is enabled.
- The router is registered.

#### Procedure

|        | Command or Action                | Purpose                                    |  |  |
|--------|----------------------------------|--------------------------------------------|--|--|
| Step 1 | license smart renew {auth   id}  | Renews your token ID or authorization with |  |  |
|        | Example:                         | Cisco smart licensing.                     |  |  |
|        | Router# license smart renew auth |                                            |  |  |

### **Deregistering Your Router from CSSM**

When a router is taken off the inventory, shipped elsewhere for redeployment, or returned to Cisco for replacement, you can deregister that router.

#### Before you begin

Ensure that a Layer 3 connection to CSSM is available to successfully deregister the device.

#### Procedure

|        | Command or Action                                                        | Purpose                                                                                                    |
|--------|--------------------------------------------------------------------------|----------------------------------------------------------------------------------------------------|
| Step 1 | license smart deregister<br>Example:<br>Router# license smart deregister | Cancels the registration of the router and sends<br>the router into evaluation mode. All smart<br>licensing entitlements and certificates on the<br>corresponding platform are removed. The |
|        |                                                                          | product instance of the router stored on CSSM is also removed.                                                                                                    |

# **Specific License Reservation**

#### **Table 7: Feature History Table**

| Feature Name                 | Release       | Feature Description                                                                                                    |
|------------------------------|---------------|----------------------------------------------------------------------------------------------------|
| Specific License Reservation | Release 7.3.1 | Specific License Reservation (SLR)<br>allows customers in highly secure<br>networks to utilize smart licenses<br>without communicating the license<br>information to the Cisco Smart<br>Software manager (CSSM). |

SLR is reservation of specific licenses from the smart account as per the usage on the router. Whereas, PLR is for selected customers who don't want tracking of license usage. This license allows unlimited usage without taking into consideration of license usage on the router.

Specific License Reservation (SLR) allows customers in highly secure networks to utilize smart licenses without communicating the license information to the Cisco Smart Software manager (CSSM).Routers that are registered with smart licenses share router information at regular intervals with Cisco Smart Software Manager (CSSM). Routers that are deployed in a highly secure network must not share the router information externally. Cisco offers license reservation as an on-request configuration for these routers.

Specific License Reservation is a solution designed for classified environments that don't allow electronic communication in or out of the environment. In such environments, routers are unable to communicate with the Cisco Smart Software Manager (CSSM) directly or through CSSM OnPrem. These deployments can use SLR that allows using all entitlements on the router without communicating to Cisco.

To enable and use the SLR feature, generate a reservation request code from the router. Use this code in the CSSM portal to reserve an available SLR license and generate an authorization code. When you enter this authorization code in the router CLI, the license reservation becomes effective.

#### Limitations

- License reservation provides limited or no functionality to certain smart licensing features such as transfer of licenses between products, license usage, asset management and so on.
- To use the Specific License Reservation feature, you must have an approval and authorization from Cisco. For assistance, go to www.cisco.com/go/scm or contact your account representative.

# **Configuring Specific License Reservation**

Before configuring Specific License Reservation, connect with your account representative and complete the following tasks:

- Create a Smart Account.
- Enable your Smart Account for SLR.
- Get access to SLR PIDs in Cisco Commerce Workspace (CCW).
- Order SLR licenses in CCW and make sure they are available in your Smart Account on CSSM.

Enable Specific License Reservation feature of licensing using the **license smart reservation** command in the global configuration mode.

#### Workflow

Here is the list of configurations that should be executed in sequence to complete the SLR feature:

- 1. Enabling Specific License Reservation
- 2. Generating a Request Code from the Router
- **3.** Reserving a SLR License in Cisco SSM
- 4. Registering a Router with the Authorization Code

Here is the list of configurations that are used to cancel, verify, remove, and return SLR:

- Cancelling a SLR Request
- Verifying the License Status After Cancelling SLR
- Removing SLR from a Router
- Generating a Return Code from a Router
- · Removing the Product Instance from CSSM

### **Enabling Specific License Reservation**

First, enable Flexible Consumption Model (FCM) of licensing. To enable FCM for your hardware, use the **license smart flexible-consumption enable** command in the global configuration mode.

Then, enable Specific License Reservation feature of licensing. In order to enable SLR feature, license reservation must be configured in the global configuration mode:

Router(config) # license smart reservation

### **Generating a Request Code from the Router**

After enabling the SLR feature, use the **license smart reservation request local** command to generate a request code. Enter this code in CSSM.

#### Example:

```
RP/0/RSP0/CPU0:router# license smart reservation request local
Fri Mar 6 12:39:02.818 UTC
Enter this request code in the Cisco Smart Software Manager portal:
CD-ZNCS-5501-SE:FOC2118R24P-AVYd1FABK-AC /* This is a sample code */
```

# **Reserving a SLR License in Cisco SSM**

This procedure shows how to generate an authorization code from CSSM portal:

#### Procedure

|        | Command or Action                                                                                                    | Purpose                                                                                                    |
|--------|----------------------------------------------------------------------------------------------------|----------------------------------------------------------------------------------------------------|
| Step 1 | Go to Cisco SSM from<br>https://software.cisco.com                                                                           | Log in to the Cisco SSM portal using the username and password provided by Cisco.                                                                 |
| Step 2 | Under License section, click Smart Software Licensing                                                                        |                                                                                                    |
| Step 3 | Click the <b>Inventory</b> tab and from the <b>Virtual</b><br><b>Account</b> drop-down list, choose your virtual<br>account. | You can search by typing your virtual account<br>name, or you can scroll the list and select your<br>account name.                                |
| Step 4 | Go to <b>Licenses</b> tab and click <b>License</b><br><b>Reservation</b> .                                                   | The Smart License Reservation window<br>appears. This window has four steps that should<br>be performed in sequence to complete the<br>procedure. |

### **Registering a Router with the Authorization Code**

This procedure shows how to register a router with the authorization code that is generated from CSSM:

Router# license smart reservation install [<> | file]

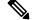

Note

• '>' is the code itself or an alternative is to import from a file.

• 'file' option is prefered in those cases where the authorization code is long.

Example:

RP/0/RSP0/CPU0:router# license smart reservation install file /disk2:/AuthorizationCode\_SN\_FOX24XXXXX.txt /\* This is a sample code \*/

The "/" before the directory (/disk2:/ or /harddisk:/) is needed because of the linux file path.

The SLR license reservation is enabled, and the SL status changes to Authorized state.

The router stops using the evaluation period.

#### Verification

To verify the license status after the registration, use the **show license reservation** command:

```
RP/0/RSP0/CPU0:router# show license reservation
Fri Feb 5 16:35:37.340 UTC
License reservation: ENABLED
Overall status:
   Active: PID:NCS-55A2-MOD-S,SN:FOC2245R05H
        Reservation status: RESERVATION IN PROGRESS on Feb 05 2021 16:33:08 UTC
        Request code: CC-ZNCS-55A2-MOD-S:FOC2245R05H-AVYd1FABK-45
```

# To cancel, verify, remove, and return SLR

## **Cancelling a SLR Request**

The license reservation request code can be cancelled before or after an authorization code is generated. Note that the authorization file needs to be returned to Cisco SSM if the cancellation request is raised after an authorization code is generated from CSSM.

To cancel an SLR request before the authorization code is installed, perform this procedure:

```
RP/0/RSP0/CPU0:router# license smart reservation cancel local
Fri Feb 5 16:41:55.262 UTC
Reservation cancelled
```

### Verifying the License Status After Cancelling SLR

To verify the status of license after cancelling SLR, use the **show license reservation** command:

```
RP/0/RSP0/CPU0:router# show license reservation
Fri Feb 5 16:41:58.284 UTC
License reservation: ENABLED
Overall status:
Active: PID:NCS-55A2-MOD-S,SN:FOC2245R05H
Reservation status: NOT INSTALLED
Last return code: CQ8K5Y-gYxar7-baroN9-BH2d4X-EaG7bH-6L7QmQ-mEGwy3-fxSCxo-Dku
```

### **Removing SLR from a Router**

To remove SLR from a router, perform the following tasks:

- **1.** Generate a return code from a router.
- 2. Enter the return code on CSSM.
- 3. Remove the product instance.

# **Generating a Return Code from a Router**

To generate a return code, use the license smart reservation return command:

To verify the license status after returning a license, use the show license status command:

Router# license smart reservation return [local]

The command prints the reservation return code that must be entered in the CSSM portal to return the license to the virtual pool.

# **Removing the Product Instance from CSSM**

This procedure shows how to remove the product instance from CSSM portal:

#### Procedure

|        | Command or Action                                                                                                    | Purpose                                                                                                    |
|--------|----------------------------------------------------------------------------------------------------|----------------------------------------------------------------------------------------------------|
| Step 1 | Go to Cisco SSM from<br>https://software.cisco.com                                                                                                    | Log in to the Cisco SSM portal using the username and password provided by Cisco.                                  |
| Step 2 | Under License section, click Smart Software<br>Licensing                                                                                                    |                                                                                                    |
| Step 3 | Click the <b>Inventory</b> tab and from the <b>Virtual</b><br><b>Account</b> drop-down list, choose your virtual<br>account.                                                    | You can search by typing your virtual account<br>name, or you can scroll the list and select your<br>account name. |
| Step 4 | Click the <b>Product</b> instances tab.                                                                                                    | The list of product instances that are available is displayed.                                                     |
| Step 5 | Locate the required product instance from the product instances list. Optionally, you can enter a name or product type string in the search tab to locate the product instance. |                                                                                                    |
| Step 6 | Click the required product instance to expand the same.                                                                                                    | The <b>Overview</b> window is displayed.                                                                           |
| Step 7 | From the <b>Actions</b> drop-down list, choose <b>Remove</b> .                                                                                                    | The <b>Remove Product Instance</b> window is displayed.                                                            |
| Step 8 | In the <b>Reservation Return Code</b> field, enter the return code.                                                                                                    |                                                                                                    |
| Step 9 | Click Remove Product Instance.                                                                                                    |                                                                                                    |

The reservation information is removed, and the license is made available in the virtual account.

# **Configuration Examples for SLR**

The following sections provide various SLR examples.

# **Enabling FCM**

To enable FCM, use the license smart flexible-consumption enable command:

```
Router# configure
Router(config)# license smart flexible-consumption enable
Router(config)# exit
```

### **Enabling SLR**

To enable SLR, use thelicense smart reservation command:

```
Router# configure
Router(config)# license smart reservation
Router(config)# exit
```

# **Viewing the License Information Before Registering**

To display license entitlements, use theshow license all command:

```
RP/0/RSP0/CPU0:router# show license all
Fri Feb 5 16:35:41.983 UTC
Smart Licensing Status
_____
Smart Licensing is ENABLED
License Reservation is ENABLED
Registration:
Status: RESERVATION IN PROGRESS
Export-Controlled Functionality: NOT ALLOWED
Reservation process started on: Feb 05 2021 16:33:08 UTC
License Authorization:
Status: EVAL MODE
Evaluation Period Remaining: 81 days, 21 hours, 24 minutes, 53 seconds
Export Authorization Key:
Features Authorized:
<none>
Utility:
Status: DISABLED
Data Privacy:
Sending Hostname: yes
Callhome hostname privacy: DISABLED
Smart Licensing hostname privacy: DISABLED
Version privacy: DISABLED
Transport:
Type: Transport Off
Miscellaneous:
Custom Id: <empty>
License Usage
_____
(ADV-100G-RTU-1):
Description:
Count: 1
Version: 1.0
Status: EVAL MODE
Export status: NOT RESTRICTED
Reservation:
Reservation status: NOT INSTALLED
(ADV-100G-SIA-3):
Description:
Count: 1
```

Version: 1.0 Status: EVAL MODE Export status: NOT RESTRICTED Reservation: Reservation status: NOT INSTALLED (ESS-100G-RTU-1): Description: Count: 1 Version: 1.0 Status: EVAL MODE Export status: NOT RESTRICTED Reservation: Reservation status: NOT INSTALLED (ESS-100G-SIA-3): Description: Count: 1 Version: 1.0 Status: EVAL MODE Export status: NOT RESTRICTED Reservation: Reservation status: NOT INSTALLED Product Information \_\_\_\_\_ UDI: PID:NCS-55A2-MOD-S, SN:FOC2245R05H Agent Version \_\_\_\_\_ Smart Agent for Licensing: 5.1.8 rel/25 Reservation Info \_\_\_\_\_

```
License reservation: ENABLED
```

```
Overall status:
Active: PID:NCS-55A2-MOD-S,SN:FOC2245R05H
Reservation status: RESERVATION IN PROGRESS on Feb 05 2021 16:33:08 UTC
Request code: CC-ZNCS-55A2-MOD-S:FOC2245R05H-AVYd1FABK-45
```

#### To display the license usage information, use theshow license usage command:

RP/0/RSP0/CPU0:router# show license usage

Fri Feb 5 16:40:55.693 UTC

License Authorization: Status: EVAL MODE Evaluation Period Remaining: 81 days, 21 hours, 22 minutes, 46 seconds

(ADV-100G-RTU-1): Description: Count: 1 Version: 1.0 Status: EVAL MODE Export status: NOT RESTRICTED Reservation: Reservation status: NOT INSTALLED

(ADV-100G-SIA-3): Description: Count: 1 Version: 1.0 Status: EVAL MODE Export status: NOT RESTRICTED Reservation: Reservation status: NOT INSTALLED (ESS-100G-RTU-1): Description: Count: 1 Version: 1.0 Status: EVAL MODE Export status: NOT RESTRICTED Reservation: Reservation status: NOT INSTALLED (ESS-100G-SIA-3): Description: Count: 1 Version: 1.0

Status: EVAL MODE Export status: NOT RESTRICTED Reservation: Reservation status: NOT INSTALLED

#### To display all the license summaries, use theshow license summary command:

```
RP/0/RSP0/CPU0:router# show license summary
Fri Feb 5 16:35:32.192 UTC
Smart Licensing is ENABLED
License Reservation is ENABLED
Registration:
   Status: RESERVATION IN PROGRESS
   Export-Controlled Functionality: NOT ALLOWED
License Authorization:
   Status: EVAL MODE
   Evaluation Period Remaining: 81 days, 21 hours, 25 minutes, 3 seconds
License Usage:
License
                   Entitlement Tag
                                            Count Status
_____
                    (ADV-100G-RTU-1)
                                             1 EVAL MODE
                    (ADV-100G-SIA-3)
                                             1 EVAL MODE
                    (ESS-100G-RTU-1)
                                             1 EVAL MODE
                    (ESS-100G-SIA-3)
                                             1 EVAL MODE
```

To display the license status information, use theshow license status command:

```
Fri Feb 5 16:35:47.566 UTC
Smart Licensing is ENABLED
Utility:
   Status: DISABLED
License Reservation is ENABLED
Data Privacy:
   Sending Hostname: yes
        Callhome hostname privacy: DISABLED
   Smart Licensing hostname privacy: DISABLED
   Version privacy: DISABLED
```

RP/0/RSP0/CPU0:router# show license status

```
Transport:
    Type: Transport Off
Registration:
    Status: RESERVATION IN PROGRESS
    Export-Controlled Functionality: NOT ALLOWED
    Reservation process started on: Feb 05 2021 16:33:08 UTC
License Authorization:
    Status: EVAL MODE
    Evaluation Period Remaining: 81 days, 21 hours, 24 minutes, 47 seconds
Export Authorization Key:
    Features Authorized:
    <none>
Miscellaneous:
Custom Id: <empty>
```

### Viewing the License Status After Registering

To display license entitlements, use theshow license all command:

```
RP/0/RSP0/CPU0:router# show license all
Fri Feb 5 16:37:57.228 UTC
Smart Licensing Status
_____
Smart Licensing is ENABLED
License Reservation is ENABLED
Registration:
    Status: REGISTERED - SPECIFIC LICENSE RESERVATION
    Export-Controlled Functionality: ALLOWED
    Initial Registration: SUCCEEDED on Feb 05 2021 16:37:38 UTC
License Authorization:
    Status: AUTHORIZED - RESERVED on Feb 05 2021 16:37:38 UTC
Export Authorization Key:
   Features Authorized:
    <none>
Utility:
   Status: DISABLED
Data Privacy:
    Sending Hostname: yes
       Callhome hostname privacy: DISABLED
       Smart Licensing hostname privacy: DISABLED
   Version privacy: DISABLED
Transport:
   Type: Transport Off
Miscellaneous:
   Custom Id: <empty>
License Usage
_____
Core and Aggregation Advanced SW Right-to-Use v1.0 per 100G (ADV-100G-RTU-1):
   Description: Core and Aggregation Advanced SW Right-to-Use v1.0 per 100G
```

```
Count: 1
   Version: 1.0
    Status: AUTHORIZED
   Export status: NOT RESTRICTED
    Reservation:
        Reservation status: SPECIFIC INSTALLED
       Total reserved count: 1
Core & Aggr Advanced SIA per 100G (ADV-100G-SIA-3):
    Description: Core & Aggr Advanced SIA per 100G
    Count: 1
    Version: 1.0
   Status: AUTHORIZED
   Export status: NOT RESTRICTED
   Reservation:
       Reservation status: SPECIFIC INSTALLED
        Total reserved count: 1
Core and Aggregation Essentials SW Right-to-Use v1.0 per 100G (ESS-100G-RTU-1):
    Description: Core and Aggregation Essentials SW Right-to-Use v1.0 per 100G
   Count: 1
    Version: 1.0
    Status: AUTHORIZED
   Export status: NOT RESTRICTED
   Reservation:
       Reservation status: SPECIFIC INSTALLED
       Total reserved count: 1
Core & Aggr Essentials SIA per 100G (ESS-100G-SIA-3):
    Description: Core & Aggr Essentials SIA per 100G
    Count: 1
   Version: 1.0
    Status: AUTHORIZED
    Export status: NOT RESTRICTED
   Reservation:
       Reservation status: SPECIFIC INSTALLED
       Total reserved count: 1
Product Information
------
UDI: PID:NCS-55A2-MOD-S, SN:FOC2245R05H
Agent Version
_____
Smart Agent for Licensing: 5.1.8 rel/25
Reservation Info
_____
License reservation: ENABLED
Overall status:
   Active: PID:NCS-55A2-MOD-S, SN:FOC2245R05H
       Reservation status: SPECIFIC INSTALLED on Feb 05 2021 16:37:38 UTC
       Last Confirmation code: 21662953
Specified license reservations:
    Core & Aggr Advanced SIA per 100G (ADV-100G-SIA-3):
       Description: Core & Aggr Advanced SIA per 100G
       Total reserved count: 1
        Enforcement type: ENFORCED
        Term information:
           Active: PID:NCS-55A2-MOD-S, SN:FOC2245R05H
                Authorization type: SPECIFIC INSTALLED on Feb 05 2021 16:37:38 UTC
                License type: TERM
```

```
Start Date: 2020-SEP-11 UTC
                End Date: 2021-SEP-11 UTC
                Term Count: 1
Core & Aggr Essentials SIA per 100G (ESS-100G-SIA-3):
   Description: Core & Aggr Essentials SIA per 100G
   Total reserved count: 1
   Enforcement type: ENFORCED
   Term information:
        Active: PID:NCS-55A2-MOD-S, SN:FOC2245R05H
            Authorization type: SPECIFIC INSTALLED on Feb 05 2021 16:37:38 UTC
            License type: TERM
                Start Date: 2020-SEP-11 UTC
                End Date: 2021-SEP-11 UTC
                Term Count: 1
Core and Aggregation Advanced SW Right-to-Use v1.0 per 100G (ADV-100G-RTU-1):
   Description: Core and Aggregation Advanced SW Right-to-Use v1.0 per 100G
   Total reserved count: 1
   Enforcement type: ENFORCED
   Term information:
        Active: PID:NCS-55A2-MOD-S, SN:FOC2245R05H
            Authorization type: SPECIFIC INSTALLED on Feb 05 2021 16:37:38 UTC
            License type: TERM
                Start Date: 2021-JAN-11 UTC
                End Date: 2022-JAN-11 UTC
                Term Count: 1
Core and Aggregation Essentials SW Right-to-Use v1.0 per 100G (ESS-100G-RTU-1):
   Description: Core and Aggregation Essentials SW Right-to-Use v1.0 per 100G
   Total reserved count: 1
   Enforcement type: ENFORCED
   Term information:
        Active: PID:NCS-55A2-MOD-S, SN:FOC2245R05H
            Authorization type: SPECIFIC INSTALLED on Feb 05 2021 16:37:38 UTC
            License type: TERM
                Start Date: 2021-JAN-11 UTC
                End Date: 2022-JAN-11 UTC
                Term Count: 1
```

To display the license usage information, use theshow license usage command:

```
RP/0/RSP0/CPU0:router# show license usage
Fri Feb 5 16:38:08.167 UTC
License Authorization:
    Status: AUTHORIZED - RESERVED on Feb 05 2021 16:37:38 UTC
Core and Aggregation Advanced SW Right-to-Use v1.0 per 100G (ADV-100G-RTU-1):
    Description: Core and Aggregation Advanced SW Right-to-Use v1.0 per 100G
    Count: 1
    Version: 1.0
    Status: AUTHORIZED
   Export status: NOT RESTRICTED
    Reservation:
        Reservation status: SPECIFIC INSTALLED
        Total reserved count: 1
Core & Aggr Advanced SIA per 100G (ADV-100G-SIA-3):
   Description: Core & Aggr Advanced SIA per 100G
    Count: 1
   Version: 1.0
    Status: AUTHORIZED
    Export status: NOT RESTRICTED
    Reservation:
       Reservation status: SPECIFIC INSTALLED
        Total reserved count: 1
```

```
Core and Aggregation Essentials SW Right-to-Use v1.0 per 100G (ESS-100G-RTU-1):
    Description: Core and Aggregation Essentials SW Right-to-Use v1.0 per 100G
   Count: 1
   Version: 1.0
    Status: AUTHORIZED
   Export status: NOT RESTRICTED
   Reservation:
        Reservation status: SPECIFIC INSTALLED
        Total reserved count: 1
Core & Aggr Essentials SIA per 100G (ESS-100G-SIA-3):
   Description: Core & Aggr Essentials SIA per 100G
   Count: 1
   Version: 1.0
   Status: AUTHORIZED
   Export status: NOT RESTRICTED
   Reservation:
        Reservation status: SPECIFIC INSTALLED
        Total reserved count: 1
```

To display all the license summaries, use theshow license summary command:

RP/0/RSP0/CPU0:router# show license summary

```
Fri Feb 5 16:37:51.470 UTC
Smart Licensing is ENABLED
License Reservation is ENABLED
Registration:
    Status: REGISTERED - SPECIFIC LICENSE RESERVATION
    Export-Controlled Functionality: ALLOWED
License Authorization:
Status: AUTHORIZED - RESERVED
License Usage:
License
                          Entitlement Tag
                                                   Count Status
_____
Core and Aggregation...(ADV-100G-RTU-1)Core & Aggr Advanced...(ADV-100G-SIA-3)Core and Aggregation...(ESS-100G-RTU-1)Core & Aggr Essentia...(ESS-100G-SIA-3)
                                                          1 AUTHORIZED
                                                          1 AUTHORIZED
                                                          1 AUTHORIZED
                                                           1 AUTHORIZED
```

To display the license status information, use theshow license status command:

RP/0/RSP0/CPU0:router# show license status

```
Fri Feb 5 16:38:03.370 UTC
Smart Licensing is ENABLED
Utility:
   Status: DISABLED
License Reservation is ENABLED
Data Privacy:
   Sending Hostname: yes
        Callhome hostname privacy: DISABLED
   Smart Licensing hostname privacy: DISABLED
Version privacy: DISABLED
Transport:
   Type: Transport Off
```

```
Registration:
    Status: REGISTERED - SPECIFIC LICENSE RESERVATION
    Export-Controlled Functionality: ALLOWED
    Initial Registration: SUCCEEDED on Feb 05 2021 16:37:38 UTC
License Authorization:
    Status: AUTHORIZED - RESERVED on Feb 05 2021 16:37:38 UTC
Export Authorization Key:
    Features Authorized:
        <none>
Miscellaneous:
    Custom Id: <empty>
```

# **Verifying the Smart Licensing Configuration**

Use the following **show** commands to verify the default Smart Licensing configuration. If any issue is detected, take corrective action before making further configurations.

#### Procedure

|        | Command or Action               | Purpose                                                                                                    |
|--------|---------------------------------|----------------------------------------------------------------------------------------------------|
| Step 1 | show license status<br>Example: | Displays the compliance status of Smart<br>Licensing. Following are the possible status:                                                                                                    |
|        | Router# show license status     | • Waiting—Indicates that the initial state<br>after your device has made a license<br>entitlement request. The device establishes<br>communication with Cisco and<br>successfully registers itself with the Cisco<br>license manager. |
|        |                                 | • Authorized—Indicates that your device<br>is able to communicate with the Cisco<br>license manager, and is authorized to<br>initiate requests for license entitlements.                                                              |
|        |                                 | • Out-Of-Compliance—Indicates that one<br>or more of your licenses are<br>out-of-compliance. Buy more licenses, or<br>renew the existing licenses.                                                                                    |
|        |                                 | • Eval Period—Indicates that Smart<br>Licensing is consuming the evaluation<br>period. Register the device with the Cisco<br>Licensing manager, else your license<br>expires.                                                         |

I

|        | Command or Action                     | Purpose                                                                                                    |
|--------|---------------------------------------|----------------------------------------------------------------------------------------------------|
|        |                                       | <ul> <li>Note Repetitive 'Smart Licensing evaluation expired' warning messages are displayed on the console every hour, but there is no functionality impact on the device. To stop these repetitive messages, register the device again with new a registration token.</li> <li>Disabled—Indicates that Smart Licensin is disabled.</li> <li>Invalid—Indicates that Cisco does not recognize the entitlement tag as the tag i not in the database.</li> </ul> |
|        |                                       |                                                                                                    |
| Step 2 | show license all                      | Displays all entitlements in use. The output als displays the associated licensing certificates,                                                                                                    |
|        | Example:                              | compliance status, Unique Device Identifier                                                                                                    |
|        | Router# show license all              | (UDI), and other details.                                                                                                    |
| Step 3 | show license status                   | Displays the status of all entitlements in use.                                                                                                    |
|        | Example:                              |                                                                                                    |
|        | Router# show license status           |                                                                                                    |
| Step 4 | show license udi                      | Displays the Unique Device Identifier (UDI)                                                                                                    |
|        | Example:                              | information.                                                                                                    |
|        | Router# show license udi              |                                                                                                    |
| Step 5 | show license summary                  | Displays a summary of all entitlements in use                                                                                                    |
|        | Example:                              |                                                                                                    |
|        | Router# show license summary          |                                                                                                    |
| Step 6 | show license platform summary         | Displays the registration status and provides                                                                                                    |
|        | Example:                              | detailed information about the essential,<br>advantage without essentials, advantage with                                                                                                    |
|        | Router# show license platform summary | essentials, and tracking license consumption i<br>generic or vortex license model.                                                                                                    |
| Step 7 | show license platform detail          | Displays detailed information about:                                                                                                    |
|        | Example:                              | • Licenses that can be consumed on a                                                                                                    |
|        | Router# show license platform detail  | platform in both, generic and vortex models                                                                                                    |
|        |                                       | • The active model, whether generic or vortex model                                                                                                    |

|        | Command or Action                                                                                               | Purpose                                                                                                    |
|--------|----------------------------------------------------------------------------------------------------|----------------------------------------------------------------------------------------------------|
|        |                                                                                                    | • The current count and the next consumption count of a license                                                                                                    |
| Step 8 | <pre>show call-home smart-licensing statistics Example: Router# show call-home smart-licensing statistics</pre> | Displays statistics of the communication<br>between the Smart Licensing manager and the<br>Cisco back-end using Smart Call Home.NoteIf the communication fails or<br>drops, check your call home<br>configuration for any errors. |

# **Smart Licensing Configuration Examples**

#### Example: Viewing the Call Home Profile

To display the **http Call Home profile** or the **On-Prem Call Home profile**, use the **show call-home profile all** command.

```
Router# show call-home profile all
Mon Jul 6 07:12:03.728 UTC
Profile Name: CiscoTAC-1
   Profile status: ACTIVE
   Profile mode: Full Reporting
   Reporting Data: Smart Call Home, Smart Licensing
   Preferred Message Format: xml
   Message Size Limit: 3145728 Bytes
   Transport Method: http
   HTTP address(es): https://tools.cisco.com/its/service/oddce/services/DDCEService
   Other address(es): default
   Periodic configuration info message is scheduled every 5 day of the month at 9 :51
   Periodic inventory info message is scheduled every 5 day of the month at 9 :36
   Alert-group
                            Severity
   _____
                             normal
   inventory
   Syslog-Pattern
                           Severity
    ----- -----
   •*
                              critical
Router# show call-home profile all
Tue Jul 7 18:48:47.325 UTC
Profile Name: CiscoTAC-1
   Profile status: ACTIVE
   Profile mode: Full Reporting
   Reporting Data: Smart Call Home, Smart Licensing
   Preferred Message Format: xml
   Message Size Limit: 3145728 Bytes
   Transport Method: http
```

### **Example: Viewing License Information Before Registration**

To display the license entitlements, use the show license all command:

```
Router# show license all
Wed Aug 5 03:59:51.463 CEST
Smart Licensing Status
_____
Smart Licensing is ENABLED
Registration:
 Status: UNREGISTERED
 Export-Controlled Functionality: NOT ALLOWED
License Authorization:
 Status: EVAL MODE
 Evaluation Period Remaining: 56 days, 0 hours, 5 minutes, 1 seconds
Export Authorization Key:
 Features Authorized:
   <none>
Utility:
 Status: DISABLED
Data Privacy:
 Sending Hostname: yes
   Callhome hostname privacy: DISABLED
   Smart Licensing hostname privacy: DISABLED
 Version privacy: DISABLED
Transport:
 Type: Callhome
License Usage
_____
(N540-12Z20G-TRK):
 Description:
 Count: 1
 Version: 1.0
 Status: EVAL MODE
 Export status: NOT RESTRICTED
Product Information
_____
```

Reservation Info

To display the license usage information, use the show license usage command:

```
Router# show license usage
Wed Aug 5 04:00:23.029 CEST
License Authorization:
   Status: EVAL MODE
   Evaluation Period Remaining: 56 days, 0 hours, 4 minutes, 29 seconds
(N540-12Z20G-TRK):
   Description:
   Count: 1
   Version: 1.0
   Status: EVAL MODE
   Export status: NOT RESTRICTED
```

To display all the license summaries, use the **show license summary** command:

```
Router# show license summary

Wed Aug 5 04:00:50.638 CEST

Smart Licensing is ENABLED

Registration:

Status: UNREGISTERED

Export-Controlled Functionality: NOT ALLOWED

License Authorization:

Status: EVAL MODE

Evaluation Period Remaining: 56 days, 0 hours, 4 minutes, 2 seconds

License Usage:

License Entitlement tag Count Status
```

```
(N540-12Z20G-TRK)
```

1 EVAL MODE

To display the license status information, use the **show license status** command:

```
Router# show license status
Mon Jul 6 07:28:23.414 UTC
Smart Licensing is ENABLED
Utility:
  Status: DISABLED
Data Privacy:
  Sending Hostname: yes
    Callhome hostname privacy: DISABLED
    Smart Licensing hostname privacy: DISABLED
    Version privacy: DISABLED
Transport:
    Type: Callhome
Registration:
    Status: UNREGISTERED
    Export-Controlled Functionality: NOT ALLOWED
```

```
License Authorization:
```

Status: EVAL EXPIRED on Jul 31 2019 10:11:28 UTC
Export Authorization Key:
 Features Authorized:
 <none>

#### Example: Registering the Router

To register a device, use the license smart register idtoken command:

Router# license smart register idtoken Tl4UytrNXBzbEs1ck8veUtWaG5abnZJOFdDa1FwbVRa%0AblRMbz0%3D%0A

#### **Example: Viewing License Information After Registration**

To display the license entitlements, use the show license all command

Router# show license all Wed Aug 5 03:45:38.207 CEST

Smart Licensing Status

Smart Licensing is ENABLED

```
Registration:
 Status: REGISTERED
 Smart Account: Forty-Two uLtd.
 Virtual Account: IOSXR
 Export-Controlled Functionality: ALLOWED
  Initial Registration: SUCCEEDED on Aug 03 2020 21:22:17 CEST
  Last Renewal Attempt: None
 Next Renewal Attempt: Jan 30 2021 20:22:17 CET
 Registration Expires: Aug 03 2021 21:17:14 CEST
License Authorization:
  Status: OUT OF COMPLIANCE on Aug 03 2020 21:42:03 CEST
  Last Communication Attempt: SUCCEEDED on Aug 04 2020 21:42:26 CEST
 Next Communication Attempt: Aug 05 2020 09:42:25 CEST
  Communication Deadline: Nov 02 2020 20:37:15 CET
Export Authorization Key:
  Features Authorized:
   <none>
Utility:
 Status: DISABLED
Data Privacy:
  Sending Hostname: yes
   Callhome hostname privacy: DISABLED
   Smart Licensing hostname privacy: DISABLED
  Version privacy: DISABLED
Transport:
  Type: Callhome
License Usage
_____
NCS 540 Denali Base HW tracking (N540-12Z20G-TRK):
  Description: NCS 540 Denali Base HW tracking
  Count: 1
```

Smart Agent for Licensing: 4.9.6 rel/41

Reservation Info \_\_\_\_\_\_ License reservation: DISABLED

\_\_\_\_\_

To display the license usage information, use the show license usage command:

```
Router# show license usage
Wed Aug 5 03:48:42.948 CEST
License Authorization:
   Status: OUT OF COMPLIANCE on Aug 03 2020 21:42:03 CEST
NCS 540 Denali Base HW tracking (N540-12220G-TRK):
   Description: NCS 540 Denali Base HW tracking
   Count: 1
   Version: 1.0
   Status: OUT OF COMPLIANCE
   Export status: NOT RESTRICTED
```

To display all the license summaries, use the show license summary command:

```
Router# show license summary
Wed Aug 5 03:50:15.718 CEST
Smart Licensing is ENABLED
Registration:
 Status: REGISTERED
  Smart Account: Forty-Two uLtd.
 Virtual Account: IOSXR
 Export-Controlled Functionality: ALLOWED
 Last Renewal Attempt: None
 Next Renewal Attempt: Jan 30 2021 20:22:16 CET
License Authorization:
  Status: OUT OF COMPLIANCE
  Last Communication Attempt: SUCCEEDED
 Next Communication Attempt: Aug 05 2020 09:42:25 CEST
License Usage:
 License
                                                                             Count Status
                                       Entitlement tag
  NCS 540 Denali Base ... (N540-12Z20G-TRK)
                                                       1 OUT OF COMPLIANCE
```

To display the license status information, use the show license status command:

Router# show license status Mon Jul 6 07:17:27.729 UTC Smart Licensing is ENABLED Utility:

```
Status: DISABLED
Data Privacy:
  Sending Hostname: yes
   Callhome hostname privacy: DISABLED
   Smart Licensing hostname privacy: DISABLED
  Version privacy: DISABLED
Transport:
  Type: Callhome
Registration:
 Status: REGISTERED
  Smart Account: Forty-Two uLtd.
 Virtual Account: IOSXR
 Export-Controlled Functionality: ALLOWED
  Initial Registration: SUCCEEDED on Jul 01 2020 07:14:24 UTC
  Last Renewal Attempt: None
 Next Renewal Attempt: Dec 28 2020 07:14:23 UTC
 Registration Expires: Jul 01 2021 07:01:42 UTC
License Authorization:
  Status: OUT OF COMPLIANCE on Jul 01 2020 07:14:38 UTC
  Last Communication Attempt: SUCCEEDED on Jul 06 2020 07:15:57 UTC
 Next Communication Attempt: Jul 06 2020 19:15:57 UTC
 Communication Deadline: Oct 04 2020 07:10:56 UTC
Export Authorization Key:
  Features Authorized:
   <none>
```